## *Notice*

# **Ressources SVT 5e**

#### Réf. 20564

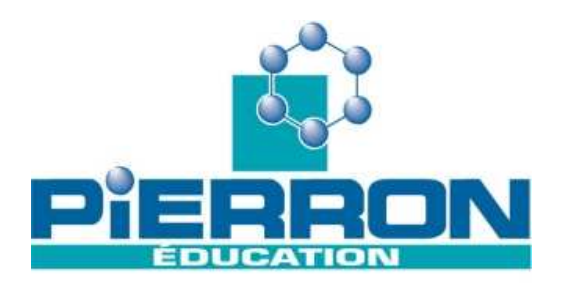

### **Présentation**

### **1. Introduction**

Toutes les ressources nécessaires au programme de 5<sup>e</sup> sont accessibles depuis un même support en seulement quelques clics. Elles ont été sélectionnées par des enseignants sur la base des programmes entrés en vigueur en septembre 2006.

Fonctionnelle et conviviale, l'interface vous permet d'accéder rapidement et efficacement à ce que vous recherchez. Vous êtes guidés dans votre choix. En effet la consultation se fait à partir de 3 types d'exploration : par thème, par type de support et par mots-clés.

### **2. Contenu de l'emballage**

- Cédérom
- Notice

### **Caractéristiques**

- Le CD contient :
- des photos ;
- des animations ;
- des schémas ;
- des séquences vidéo ;
- des liens Internet.

Les ressources peuvent être récupérées, modifiées et imprimées. Elles sont accompagnées de textes explicatifs et leur utilisation est libre pour votre établissement.

Le cédérom est enrichi par des fiches pédagogiques qui s'insèrent dans une progression sous forme d'activités.

### **Utilisation et installation**

#### **1. Utilisation**

Configuration requise : Windows 98 et plus.

Le cédérom peut être utilisé de deux façons :

- Depuis le cédérom : faire un double clic sur l'icône Autorun
- Soit depuis le bureau de votre poste informatique : cette option nécessite alors une installation préalable du logiciel (cf. paragraphe « Installation du logiciel »)

#### NOTICE

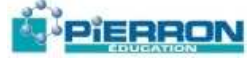

#### **2. Installation du logiciel**

Vous pouvez installer le cédérom sur autant de postes que vous le souhaitez. Le contenu doit être copié sur le disque dur de l'ordinateur.

Le cédérom fonctionne également en réseau s'il est installé sur le serveur de l'établissement. Pour cela, créer un lecteur réseau virtuel au préalable.

### **3. Contenu du logiciel**

Pour un thème et sous thème choisis, l'ensemble des ressources s'affiche à l'écran.

Pour chaque ressource, figurent le titre, le thème, le sous thème, le type de support et le descriptif. Les ressources peuvent être agrandies à partir du coin en bas à droite, enregistrées, imprimées. Pour cela, il vous suffit de cliquer sur le bouton « afficher le document ». L'impression et l'enregistrement se font à partir de la barre d'outil.

Vous avez la possibilité de mettre les ressources qui vous intéressent dans le dossier « Mes sélections » afin de les retrouver à tout moment.

Le chemin d'accès permet d'aller chercher directement la ressource.

Les descriptifs peuvent être copiés/collés.